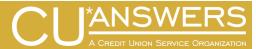

# Market to Your Members— Directly on Their Printed Statement!

### **Introducing Statement "Onserts": a New Way to Advertise to Your Members**

Tired of members just throwing away your marketing materials when they receive their statement? Want a way to ensure they get your message?

Try adding statement "onserts" to your members' printed statements! When members review their account balances, they will be sure to see this graphical advertising message you have added directly to their printed statement.

Use statement onserts in place of statement inserts...or in addition to them.

And statement onserts have a distinct advantage over the printed inserts, pricing.

Onserts cost a fraction of the traditional printing method.

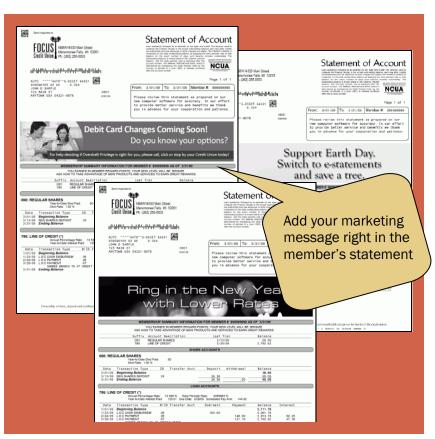

Find all of these onserts at http://www.marketing/cuanswers.com, free of charge. Want a customized graphic? Contact our Web Services team.

# **Target Your Members with Selective Statement Onserts**

Want to tell members without a line of credit about your great LOC rates? Want to target members over 55 about your great senior programs?

CU\*BASE Statement Insert and Mailing Instruction tools now allow the inclusion of a separate file including these members to receive a selective statement onsert on their statements.

Similar to elective statement inserts, CU\*BASE selective statement onserts allow you to target these members with a customized graphical marketing message.

You can even use both selective statement methods — and use selective statement inserts and onserts to get different messages out to distinctive groups of members.

#### **Step 1: Develop Your Graphical Marketing Message and Graphic**

The first step towards creating a statement onsert or selective statement onsert is, to create the marketing materials, in this case, the onsert itself. Specific requirements for the onsert may vary based on your Statement Print Vendor.

To assist you in this process, CU\*Answers has developed onserts which can be used, free of charge. These onserts have been developed for many existing campaigns with the plan to include this offering with all campaigns in the future. Find these onserts at: http://marketing.cuanswers.com/

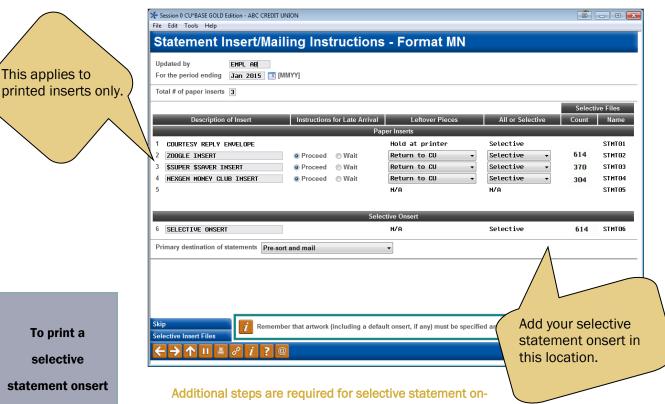

To print a selective statement onsert you must generate and name the STMT06 file by the 10th of the month.

This applies to

#### Step 2: (Selective Onserts Only) Create and Name the File of Selected Members

serts, including creating a file and naming the selective statement onset on

When using Selective Statement onserts, the next step is to create the file containing the members to receive the targeted marketing materials. For selective statement onserts it is crucial that this file be named STMT06. This database file must be run and generated by the 10th of the month. (Please remember to refresh the Query at the end of the month.)

the screen shown here.

For complete instructions for creating this file and preparing it for delivery with the CU\*BASE Statement Handling Instructions refer to the "Selective Marketing through Printed Statements" booklet:

http://www.cuanswers.com/pdf/ cb\_ref/S-SelectiveStatementInserts.pdf

#### Step 3: (Selective Statement Onserts Only) Name the Selective Onsert in CU\*BASE

Another step needed only for selective statement onserts is to name the selective statement onsert in the CU\*BASE Insert/Statement Handling Instructions. To do this, use the Statement Insert/Mailing Instructions screen, shown on the previous page. Access this screen via Tool #914

Update Statement Messages/Insert Instruc. On this screen simply name the selective statement onsert in line six and confirm that the file count is included on the screen, indicating that the file has been run and is ready for delivery.

#### Step 4: Upload the Graphic to Your Statement Print Vendor and Manage the Printing

For both regular and selective statement onserts, you will need to work directly with your Statement Print Vendor for the administration and printing of the onsert. You will need to upload the onsert in the required format and dimensions to their website and communicate with them about placement and costs. Below is an example of how one vendor handles this administration of onsert graphics.

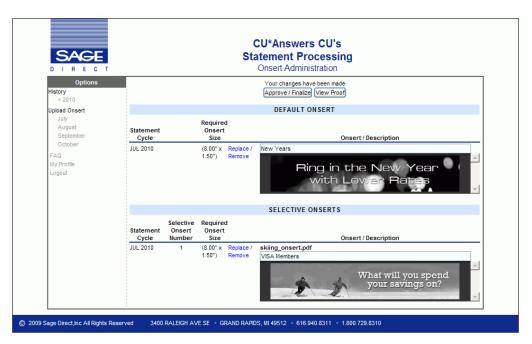

Note how the top section allows for the upload of a default onset graphic, while the bottom allows for the upload of a selective onsert graphic. This way you can include the selective statement onsert on a specific set of members and the default statement onsert on the statements of the other members.

Work with your
Statement Print
Vendor to upload
the graphic and
manage the
printing of the
statement onsert.

# **Pricing for Statement Onserts**

The cost of selective statement onserts is quite reasonable. Following is a listing of the expenses associated with this feature:

| Item                                         | Pricing                                           |
|----------------------------------------------|---------------------------------------------------|
| Delivery of File with Statement Instructions | Free (only used with selective statement onserts) |
| Administration Fee for Onsert Printing       | Refer to your Statement Print Vendor for pricing. |
| Per Statement Fee for Onsert Printing        | Refer to your Statement Print Vendor for pricing. |

## **Additional Resources**

### **Check Out Our Other Resources!**

Refer to our CU\*BASE Reference Page for more detailed information.

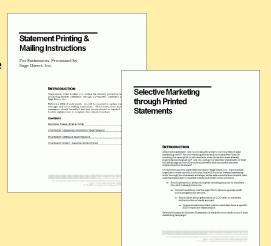